## Online Filing

How-To Guide

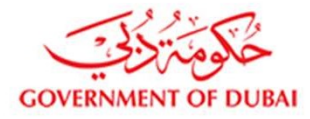

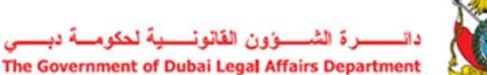

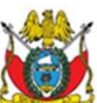

You can now access an 'Online Filing Application' on the CLPD Portal<br>- http://training.legal.dubai.gov.ae/?lang=en

**GOVERN** 

You can access it by clicking on the link on the home page or by choosing 'Filing Form' from the 'CLPD Programme' drop-down menu.

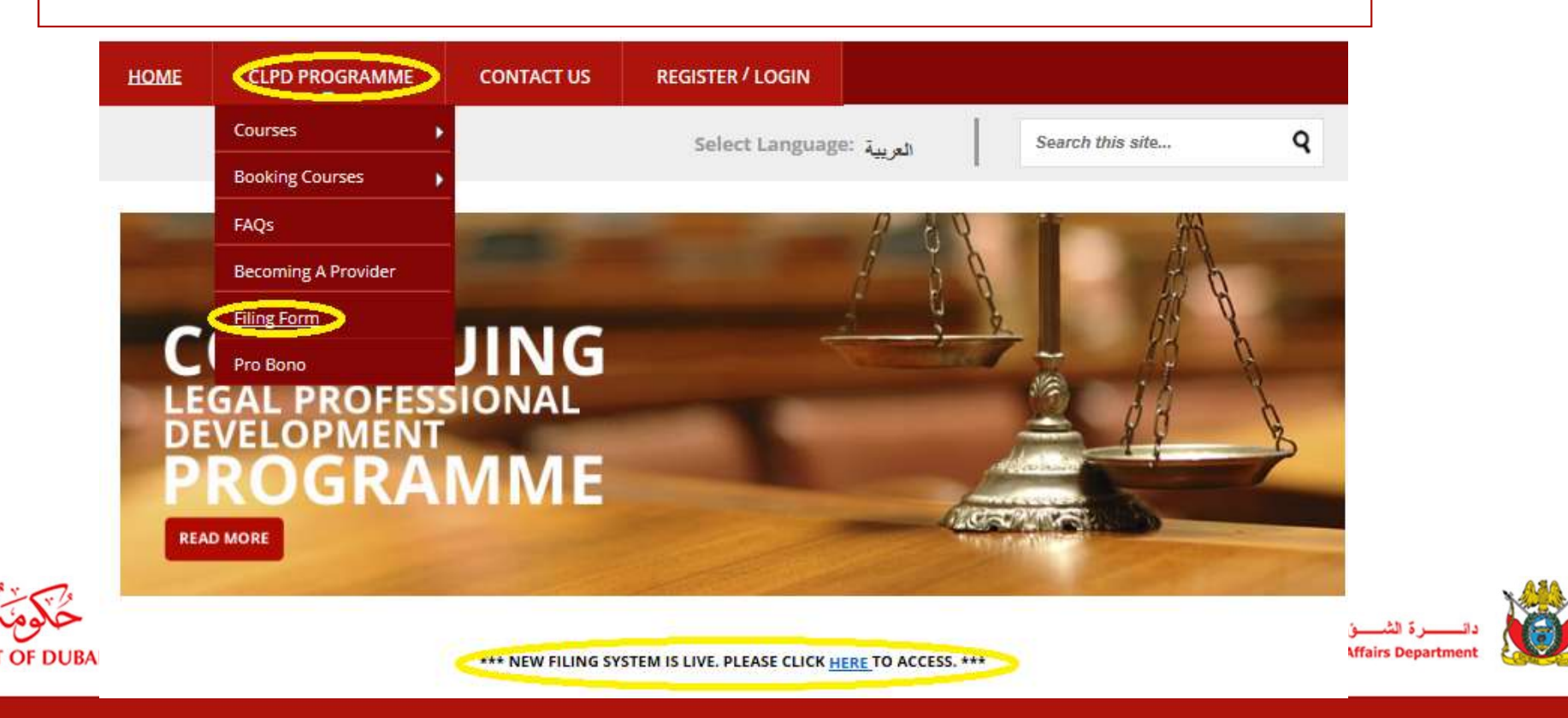

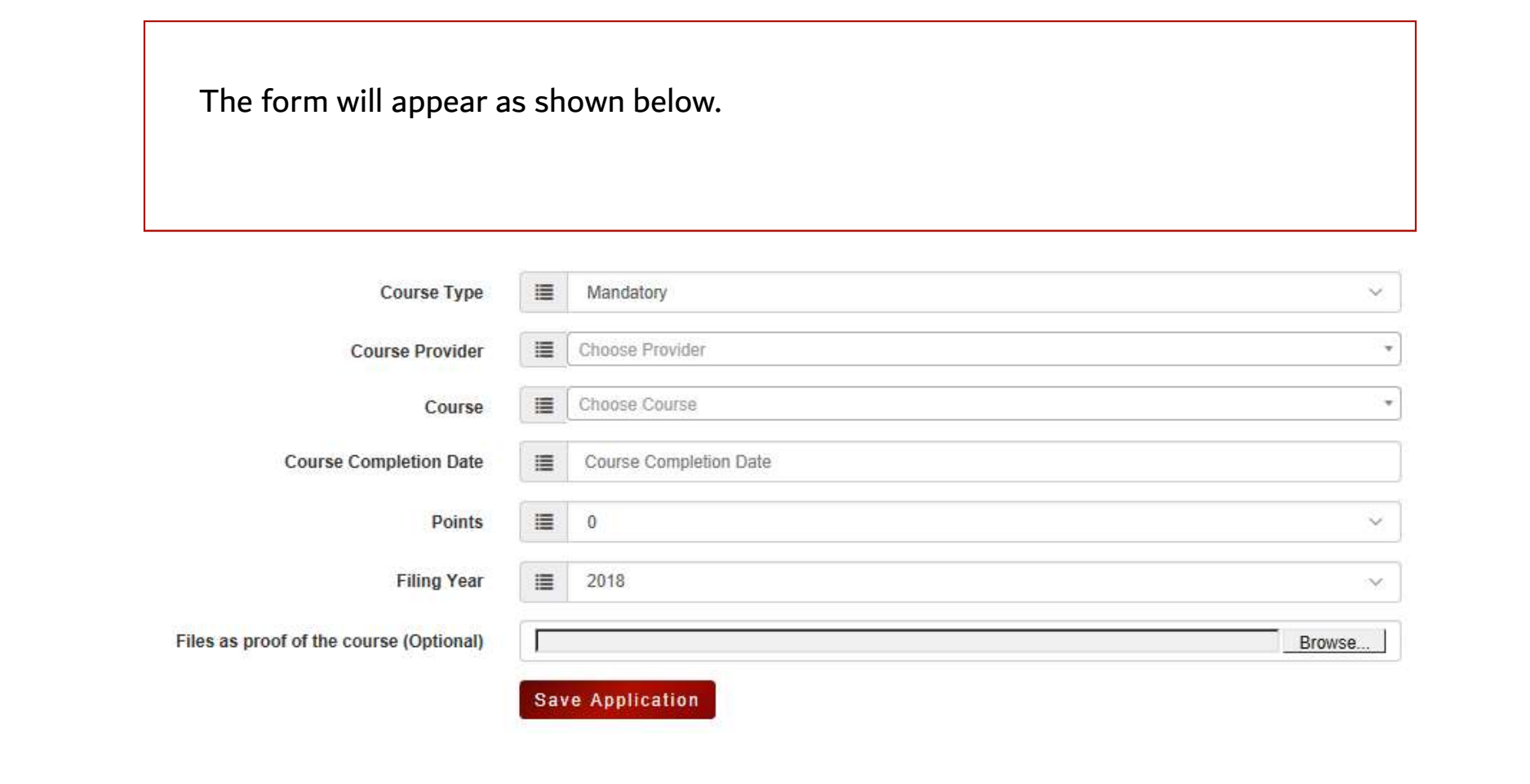

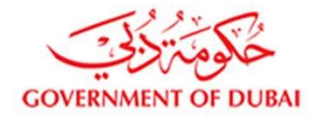

رة الشسوون القانونسسية لحكومسة دبسسي The Government of Dubai Legal Affairs Department

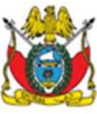

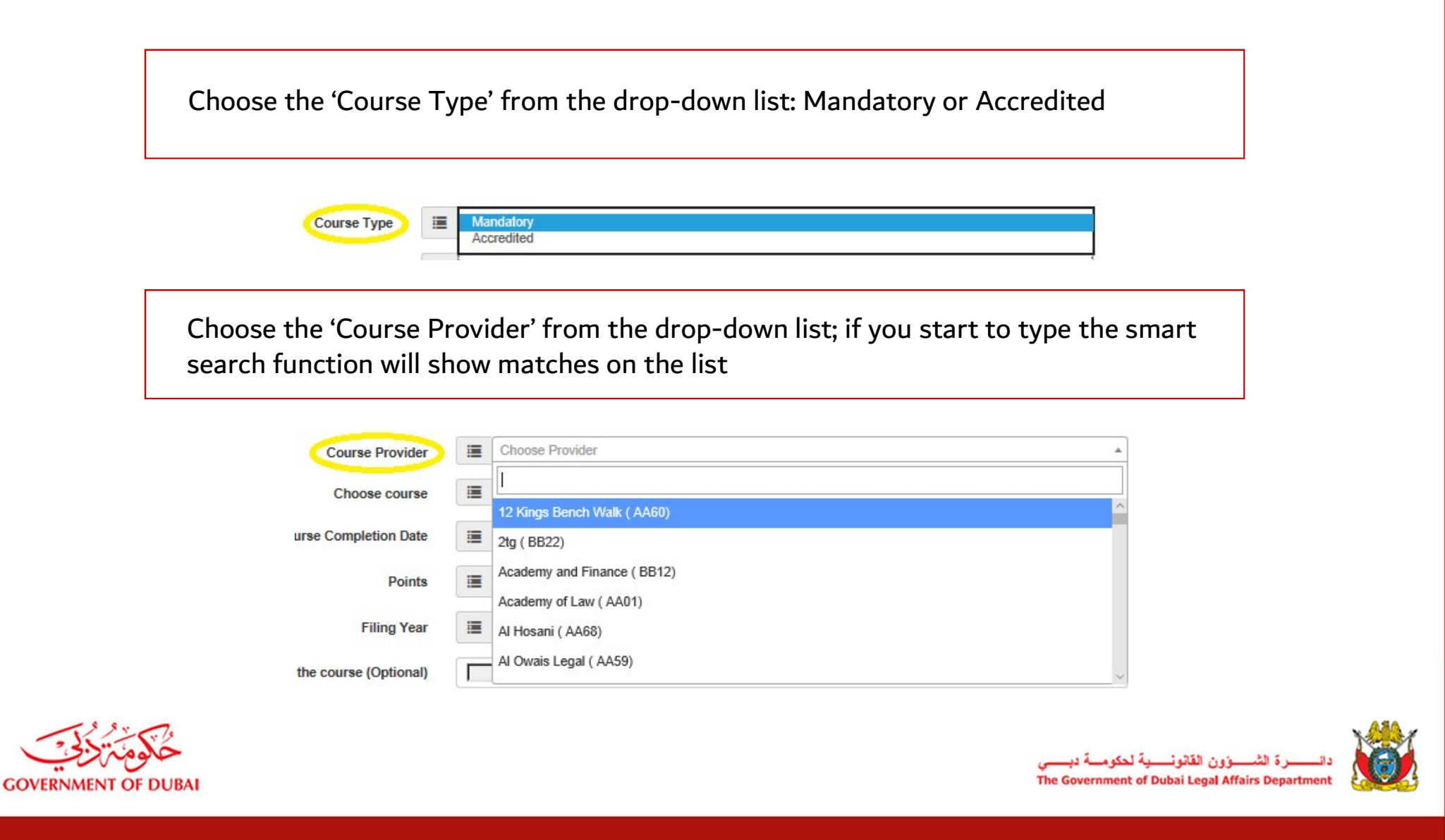

Choose the 'Course' from the drop-down list; if you start to type the smart search function will show matches on the list. Make sure you choose the course with the correct accreditation code.

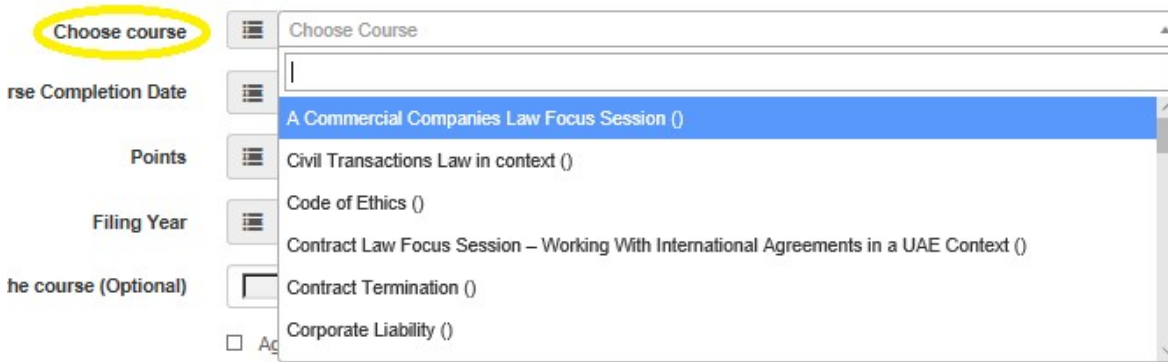

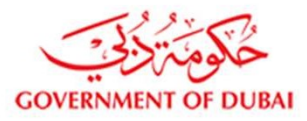

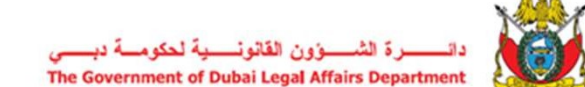

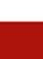

Choose the 'Course Completion Date'. A calendar will appear; use the arrows to navigate to the correct month. Click on the date to select it.

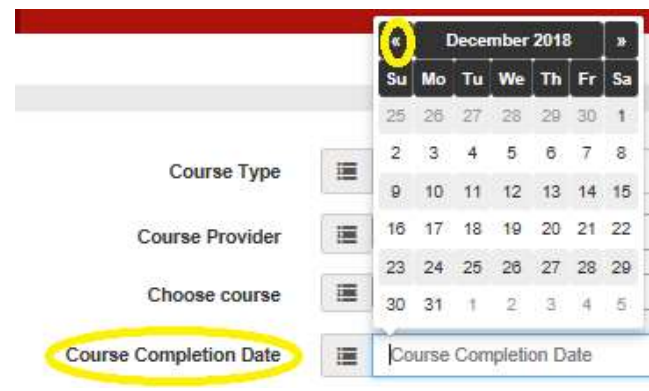

Choose the 'Points' from the drop-down list: 0, 1, 2, 3, 4

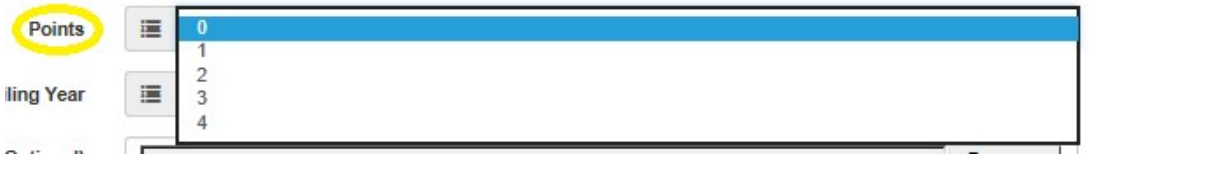

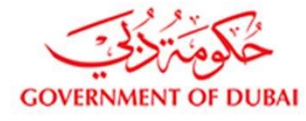

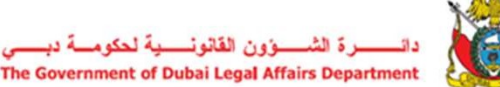

There is an OPTION to upload supporting documentation. Click on the 'Browse' button to select the relevant file.

Files as proof of the course (Optional)

**Save Application** 

-F

Click 'Save Application'. Follow these steps to add all of the courses attended.

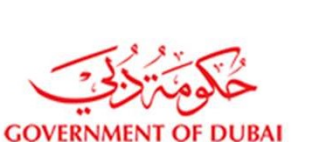

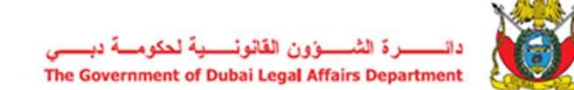

Browse.

You will be directed to the 'Saved Applications' page and will see a message that says 'Success! Course Submitted Successfully'. All saved applications will show on this page.

You can View, Edit or Delete submissions.

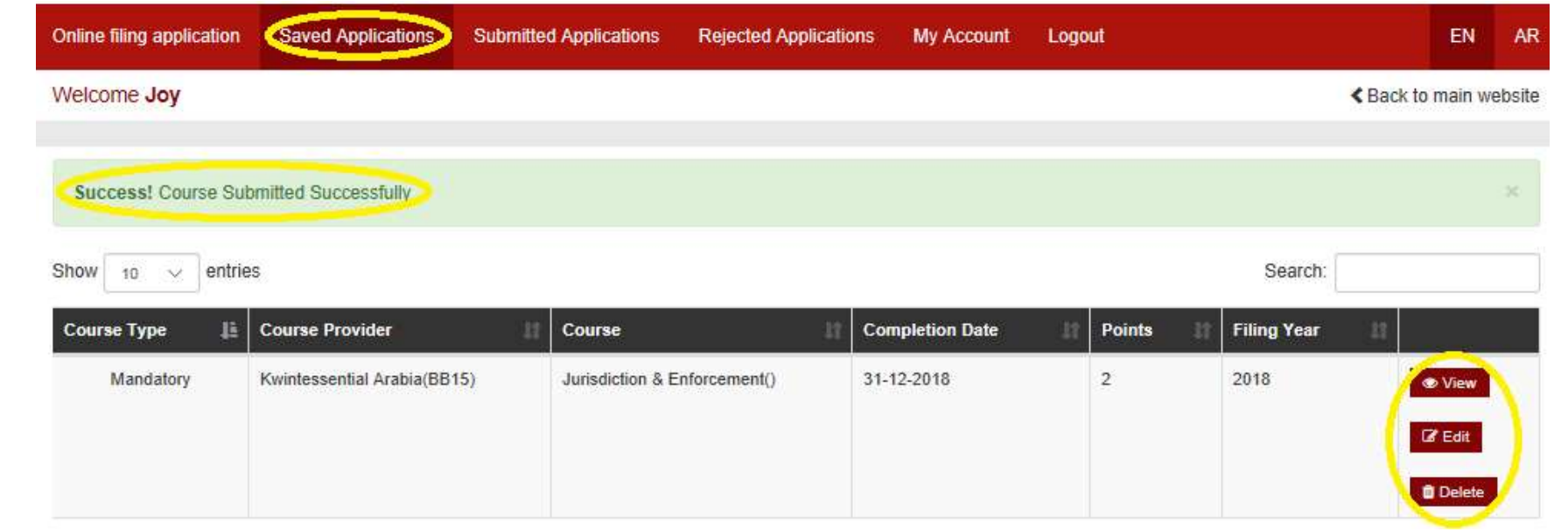

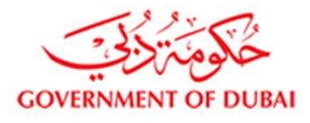

The Government of Dubai Legal Affairs Departme

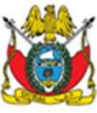

The next stage is to 'Submit' your application for approval.

Once you have done this you will not be able to make further amendments so please make sure these are done before clicking 'Submit'.

You also have the option to review your applications in a PDF format by clicking the 'View PDF' button

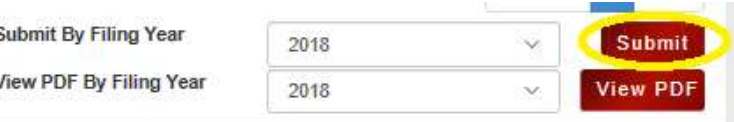

Only once you click 'Submit' the application will be sent to the DLAD for approval. You will see the popup box as shown below, click 'Proceed Submission' to continue.

> Thank you for you online filing submission. We acknowledge receipt. Our team will review the form and should there be any compliance issue the Government of Dubai Legal Affairs Department will contact you for more details.

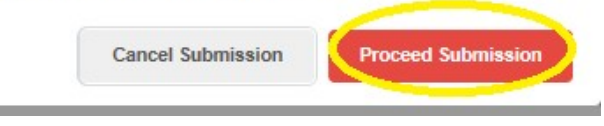

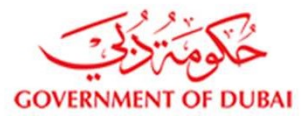

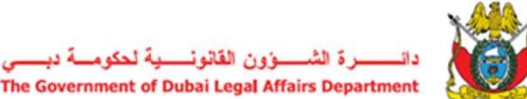

Everything that has been submitted to the DLAD for approval will show on the 'Submitted Applications' screen. There are filters on the column headings that allow you to sort in ascending or descending order. You can view all submissions as a PDF or alternatively select a Filing Year and view the PDF for that Year only.

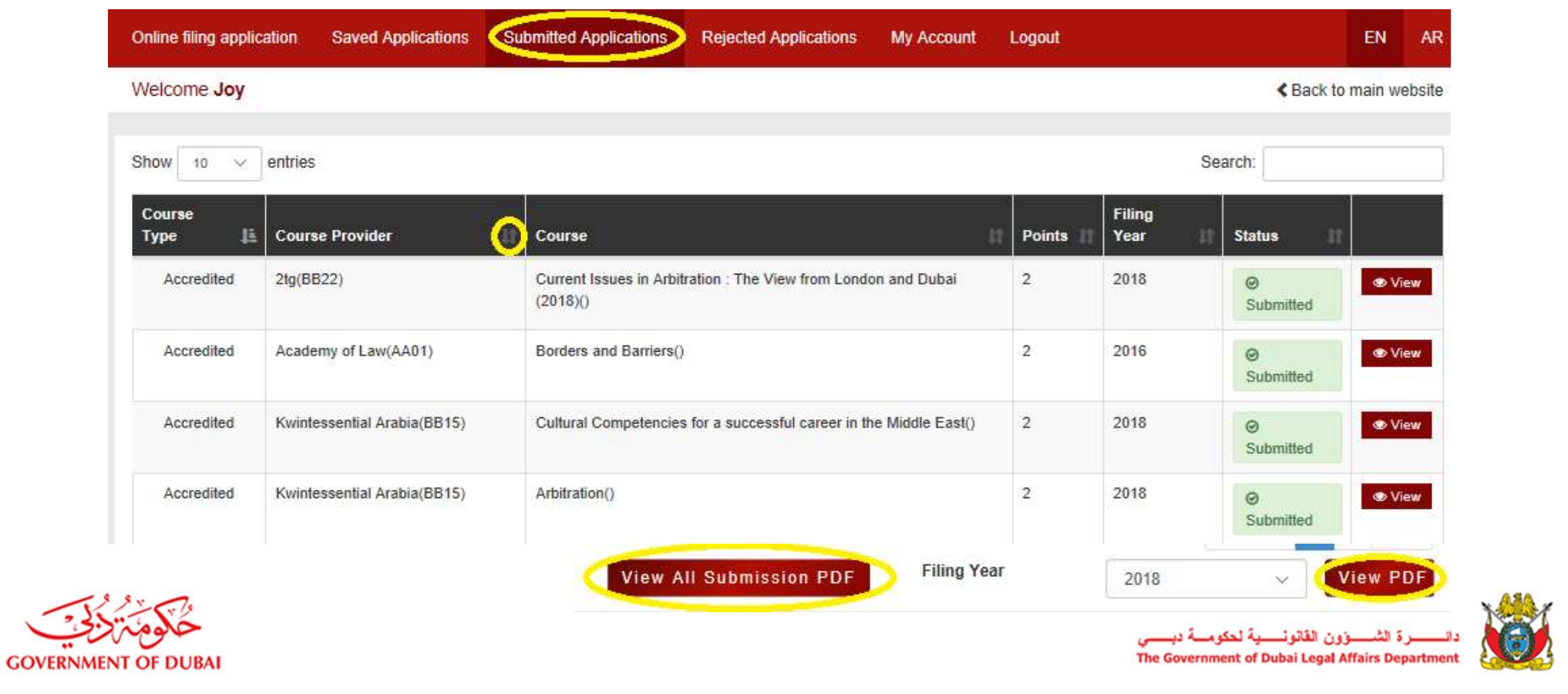

## Example of auto-completed Filing Form in PDF format shown below.

## **SECTION 4: COURSE INFORMATION**

Please provide details of all courses attended

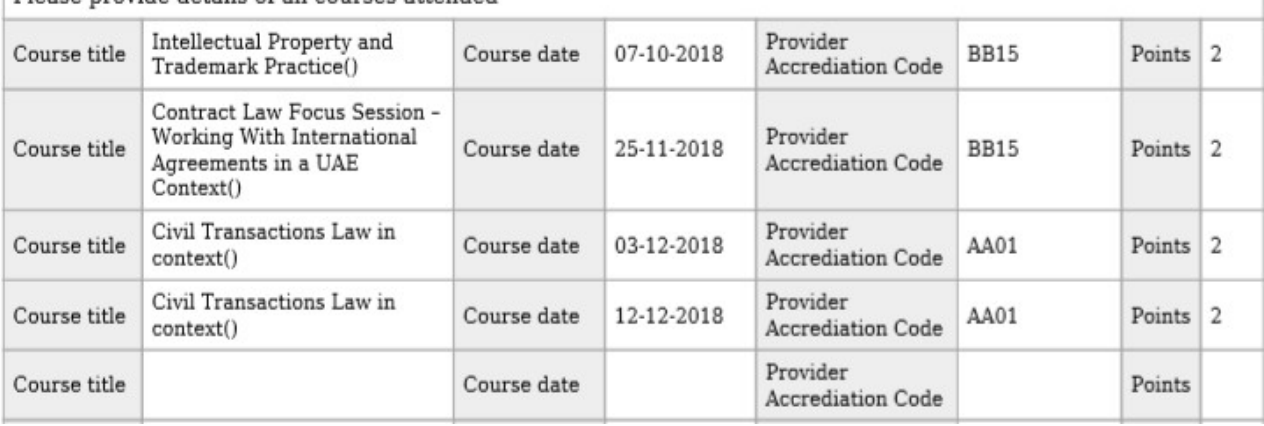

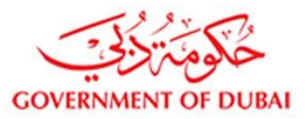

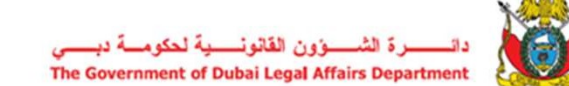